## How to Read

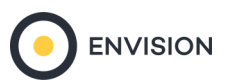

**PRIZM Premie** MobileScape Trend

## PRIZM Premier — MobileScapes Trend — USA

Provides the ability to select a single geofence and create a trend report for two separate time periods.

This report can be used to compare segments for a time series analysis.

Note: Your current time period selection will always appear to the left the comparison time period in the output.

## The name of the Geofence and the Customer Level. The Customer Level can be represented by either Visits or Visitors.

Visits: The number of distinct and unique devices that entered the geofence in the requested time range, regardless of how often they visit. Visitors: The number of times the device entered the geofence, no matter how many visitors make up those visits.

## **PRIZM Profile - MobileScapes Trend | Customers**

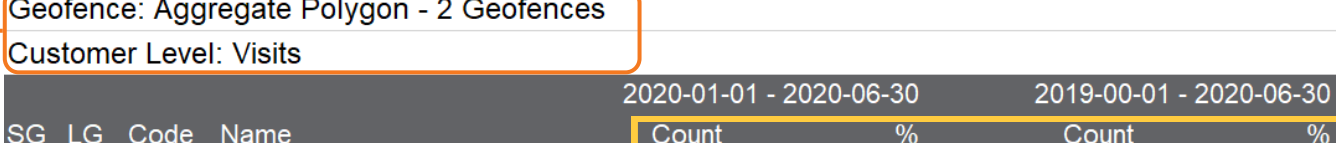

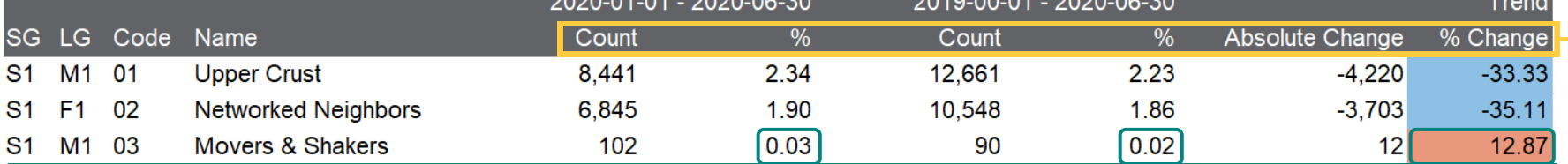

Here, 0.03% represents the estimated proportion of visitors (between January 1-June 30th, 2020) to the geofence who were identified as belonging to the Movers & Shakers segment. During the same time period in the previous year (January 1-June 30th, 2019), 0.02% of the estimated proportion of visitors of the same segment entered the same geofence.

The % Change value of 12.87% (calculated as ((102 - 90)/90\*100 = 12.87) represents an increase in the count of those who visited the geofence and belong to the Movers & Shakers segment between the two time periods.

Count: The estimated number of visitors in the geofence captured by a PRIZM Premier segment, during a specified time period.

% Comp: The estimated proportion of visitors in the geofence captured by a PRIZM Premier segment, during a specified time period.

Absolute Change: The difference in the count of visitors to the geofence between the time periods by segment.

% Change: The difference in segment count of those who visited the geofence between the two time periods. Red cells indicate a positive change while blue cells a negative change.

Note: The time period being analyzed can be found in the row above the Count and %.